## **Uputstvo za uključivanje SMTP autorizacije na Microsoft Outlook-u**

Nakon startovanja Microsoft Outlook-a u meniju odabrati opciju Tools/"Account Settings...":

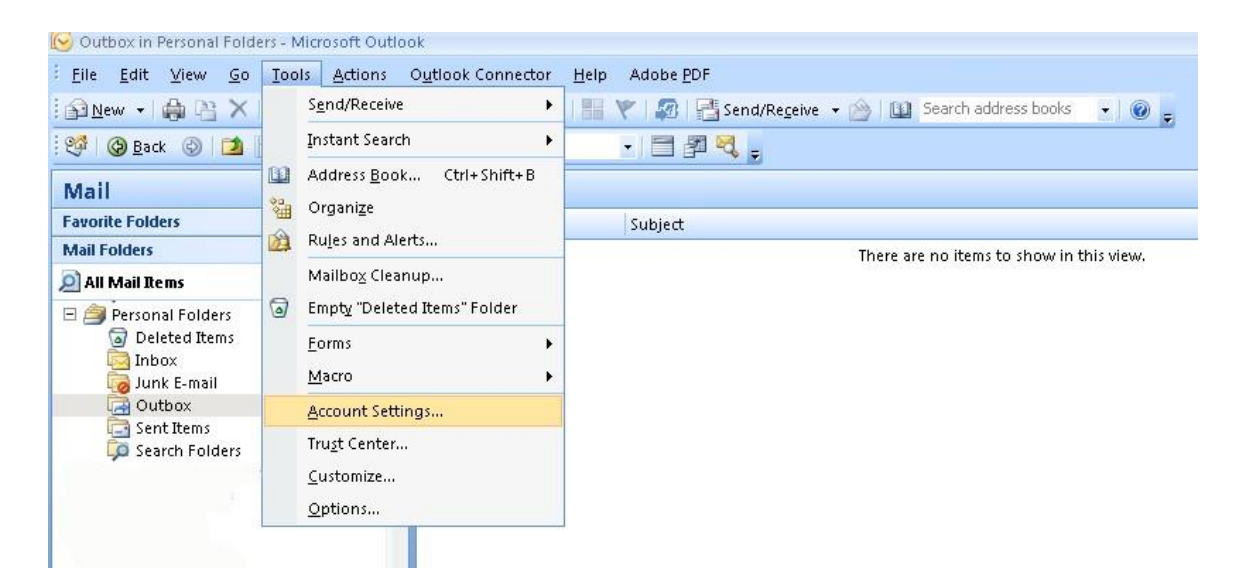

U prozoru koji se otvori selektovati vaš mail nalog i pritisnuti opciju "change"

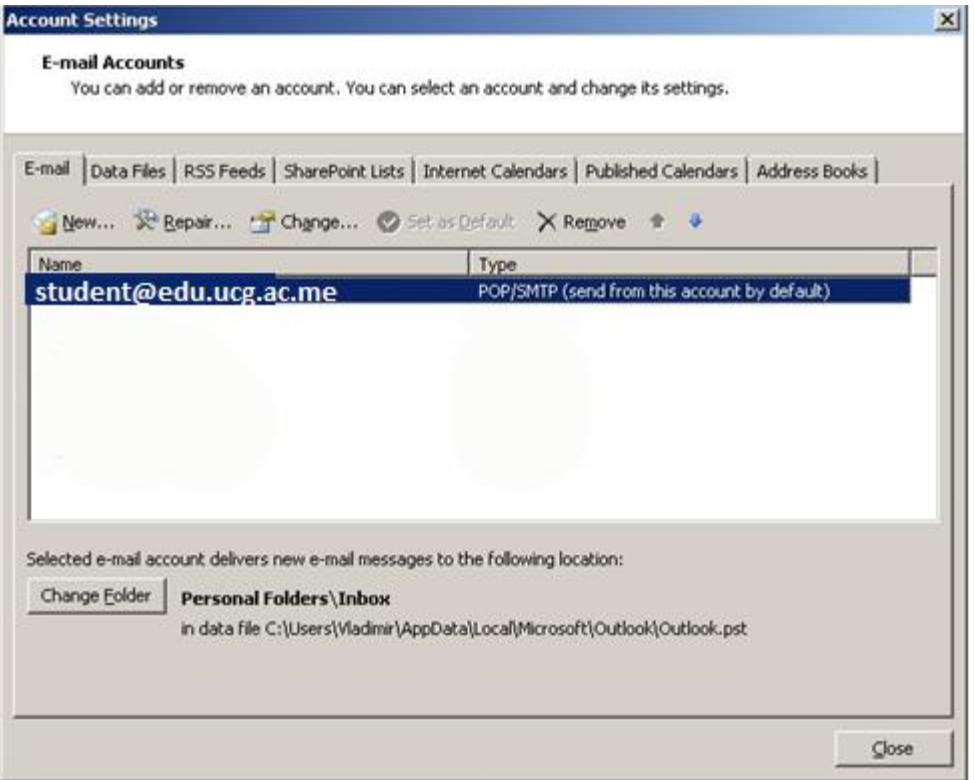

## U sljedećem prozoru odabrati opciju "More Settings"

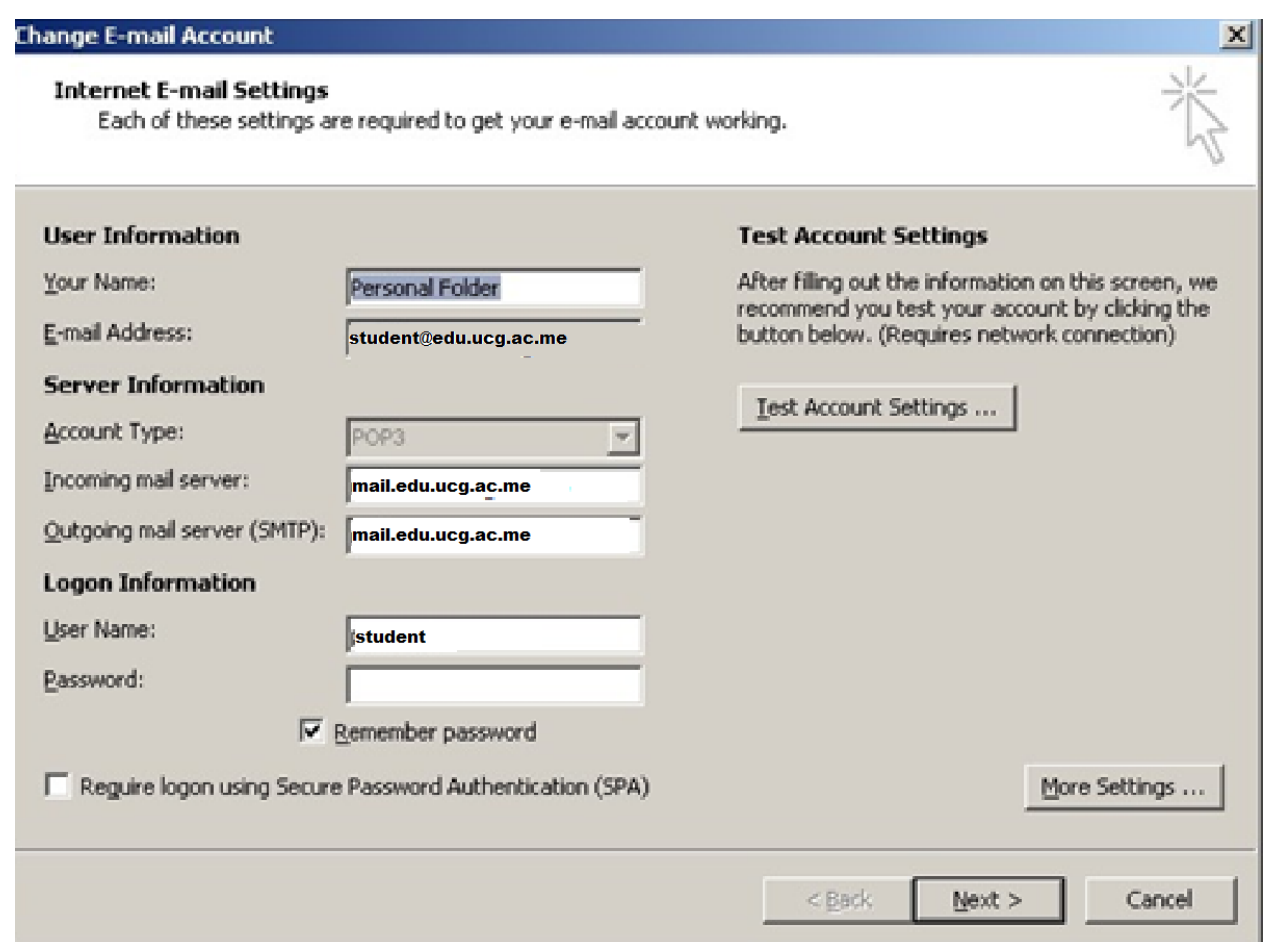

U novom prozoru izabrati karticu "Outoing Server" i aktivirati opciju "My outgoing server "SMTP" requires authetication" uz aktiviranu opciju "Use same settings as my incoming mail server"

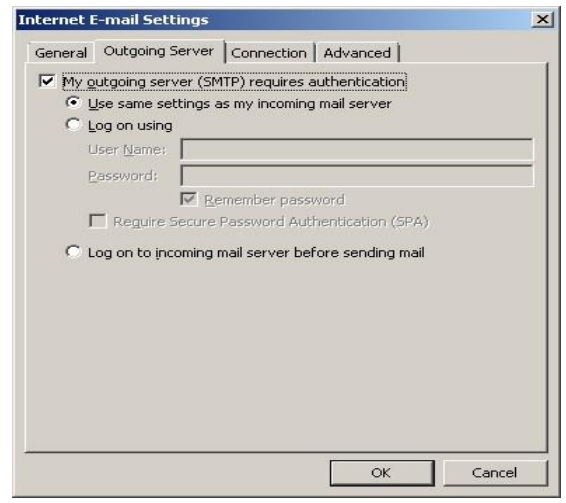

Pritisnuti OK i izaći iz svih otvorenih prozora podešavanja